# Utility Server Manager's Guide

Corvus Concept Printer Service

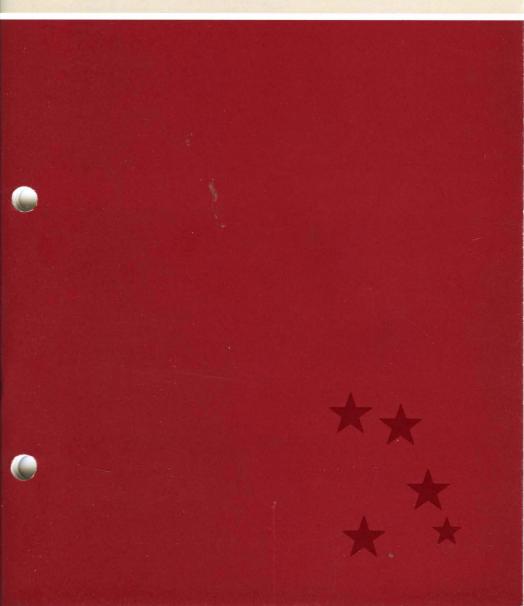

# Utility Server Manager's Guide Corvus Concept Printer Service

Part Number: 7100-04853 Document Number: CCC/70-10/1.4 Release Date: July 1983 Revision: A

#### FCC WARNING

This equipment generates, uses, and can radiate radio frequency energy and if not installed and used in accordance with the instruction manual, may cause interference to radio communications. As temporarily permitted by regulation it has not been tested for compliance with the limits for Class A computing devices pursuant to Subpart J of Part 15 of FCC Rules, which are designed to provide reasonable protection against such interference. Operation of this equipment in a residential area is likely to cause interference in which case the user at his own expense will be required to take whatever measures may be required to correct the interference.

#### NOTICE

Corvus Systems, Inc. reserves the right to make changes in the product described in this manual at any time without notice. Revised manuals will be published as needed and may be purchased from authorized Corvus Systems dealers.

This manual is copyrighted. All rights reserved. This document may not, in whole or in part be copied, photocopied, reproduced, translated, or reduced to any electronic medium or machine readable form without prior consent, in writing, from:

Corvus Systems, Inc. 2029 O'Toole Avenue San Jose, CA 95131

Telephone: (408) 946-7700

TELEX: 278976

Copyright® 1983 by Corvus Systems, Inc.

The Corvus Concept,™ Transporter,™ Corvus OMNINET,™ Corvus LogiCalc,™ Time Travel Editing,™ EdWord,™ Constellation,™ Corvus,™ Corvus Systems,™ Personal Workstation,™ Tap Box,™ Passive Tap Box,™ and OMNINET Unit™ are trademarks of Corvus Systems, Inc.

MIRROR® is a registered trademark of Corvus Systems, Inc. U.S. Patent 4,380,047.

# **Table of Contents**

| Getting Started                           | 1  |
|-------------------------------------------|----|
| How This Guide Is Organized               | 1  |
| Usage                                     | 2  |
| Software Required                         | 3  |
| Chapter 1: Establishing Printer Service   | 5  |
| Chapter 2: Port Configuration             | 19 |
| Chapter 3: Setting the Time and Date      | 29 |
| Chapter 4: Printing                       | 35 |
| Chapter 5: Diagnostics                    | 37 |
| Appendix A: Port Configuration Parameters | 41 |

iv

# **Getting Started**

This guide tells you how to establish printer service on your utility server. You will need a Corvus Concept network computer to use this guide. When you finish the guide, every station on your network will be able to use your server.

You should complete the Utility Server Installation Guide for your server before you begin this guide.

### How This Guide Is Organized

This guide is divided into five chapters.

Chapter 1 tells how to establish printer service on your utility server. If you have already established printer service on one utility server and are installing a second one, skip Chapter 1 and go to Chapter 2.

Chapter 2 tells how to set the port configurations on your utility server for specific printers. You should go through Chapter 2 once for each new utility server on your network and any time you want to change the configuration of a utility server port.

Chapter 3 tells how to set the time and date on a utility server. You always should go through Chapter 3 before turning on a utility server.

Chapter 4 tells how to use your utility server to print files.

Chapter 5 explains a way to test your utility server. Go to Chapter 5 only if you cannot print files after completing Chapters 1 through 4.

### **Usage**

### Type and Press

Throughout this guide, type means you should enter two or more characters on the Concept keyboard exactly as shown. Do not add or delete punctuation at the end of the line.

This guide uses press to mean you should enter a single character or keytop symbol on the Concept keyboard. When a keytop symbol appears, press the key it refers to. Don't type out each letter of the word in the keytop symbol.

# **Function Key Labels**

Labels across the bottom of the screen correspond to function keys Fl through Fl0. Function keys have four levels:

```
Level 1 — FUNCTION KEY

Level 2 — SHIFT + FUNCTION KEY

Level 3 — COMMAND + FUNCTION KEY

Level 4 — COMMAND + SHIFT + FUNCTION KEY
```

This guide will direct you to press the function key that matches the label. For example, when you see the FileMgr label, press the corresponding key.

Refer to the Corvus Concept Personal Workstation User Guide for more about function keys.

#### **Version Numbers**

In screen displays, the letters x.xx stand for software version numbers.

# Software Required

You will need the Corvus FPSERV diskette to establish printer service on your utility server.

# Chapter 1: Establishing Printer Service

This chapter tells how to establish printer service on your utility server. If you have already established printer service on a utility server, go to Chapter 2. Once you establish printer service on one utility server, all other servers will be able to serve printers.

If you have never established printer service on a utility server, follow the steps below. You will need a Corvus Concept and a floppy disk drive.

- Sign on to your Corvus Concept as SMGR.
- 2. Create the PSERVER volume for your utility server.

Press Const II

The screen displays:

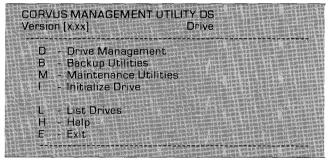

### Press Drive Manager

# The screen displays:

| CORVUS UTILITY (x.xx) Drive Management                              | DS<br>Drive                         |
|---------------------------------------------------------------------|-------------------------------------|
| U - User∕Device Manager<br>V - Volume Manager<br>A - Access Manager |                                     |
| B - Boot Manager                                                    |                                     |
| S - Select Drive<br>L - List Drives<br>H - Help<br>E - Exit         |                                     |
|                                                                     | AND THE RESERVE AND THE PROPERTY OF |

## Press Volume Manager

The screen will ask you to enter some names and passwords. Choose a drive with a free area of at least 304 blocks. Type in the names and passwords for this drive. Follow each entry with a RETURN.

# The screen display is similar to:

| Volume Manager [x.xx]                                                                                                 | DS SERVER    |
|----------------------------------------------------------------------------------------------------|--------------|
| Main Menu                                                                                                    | Drive DRIVE1 |
| A - Add a volume R - Remove a volume C - Change volume attribi L - List volumes F - Free space list H - Help E - Exit | utes         |

### Press Add a Volume

# The screen displays:

| Enter attributes of ne |  |  |
|------------------------|--|--|
|                        |  |  |
|                        |  |  |
|                        |  |  |
|                        |  |  |
|                        |  |  |
|                        |  |  |
|                        |  |  |
| Name:                  |  |  |
|                        |  |  |
|                        |  |  |
|                        |  |  |
|                        |  |  |
|                        |  |  |
|                        |  |  |

# Type PSERVER RETURN

The screen displays:

Size (blocks): 1024

Type 296 RETURN

The screen displays:

Location: xxxx

Where xxxx is the default starting address of the new volume.

If the default address is divisible by 8,

Press RETURN

If the default address is not divisible by 8, round it up to the next higher number divisible by 8. Type in this number and **Press** RETURN.

The screen displays:

Volume Type: UCSD/Pascal Select from: UCSD/Pascal CP/M 80 MSDOS Corvus Concept

Press RETURN

The screen displays:

OK to add volume (Y/N)? Y

### Press RETURN

# The screen displays:

Volume added:
Access added for user 1.

Does the new volume need to be formated (Y/N)? Y

### Press RETURN

# The screen displays:

Constellation II directory written.

Press (space) to continue, or press A to add another volume.

#### Press SPACE

to return to the volume manager menu.

## Press EXIT

to leave the volume manager.

# 3. Mount PSERVER permanently

You should be at the drive manager main menu.

The screen display is similar to:

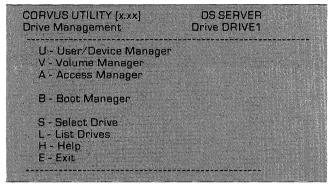

Press Access Manager

The screen display is similar to:

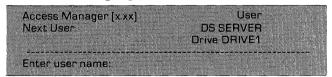

# Type SMGR RETURN

# The screen display is similar to:

| Access Manager [x.xx]<br>Main menu                                             | User SMGR<br>DS SERVER<br>Drive DRIVE1                                                                                                    |
|--------------------------------------------------------------------------------|----------------------------------------------------------------------------------------------------|
| G - Grant volume access<br>R - Remove volume acces<br>C - Change volume access | The state of the state of the s |
| L - List volumes accessib                                                      | e                                                                                                    |
| N - Next User<br>H - Help<br>E - Exit                                          |                                                                                                    |

Press Change Access

The screen displays:

Please enter volume name:

Type PSERVER RETURN

The screen displays:

Current access information:

Volume name: PSERVER
Access (RO/RW): RW
Mount Status (M/U): Mounted
Mount Unit: 10

Enter new access information:

Volume name: PSERVER
Access (RO/RW): RW

Press RETURN

The screen displays:

Mount Status (M/U): MOUNTED

Press RETURN

The screen displays:

Mount unit: 10 Select from: 4, 5, 9 thru 29

Type 11 RETURN

The screen displays:

OK to save access changes (Y/N)? Y

Press RETURN

The screen displays:

Access information changed.

Press (space) to continue, or press C to change another volume.

Press SPACE

to return to the access manager main menu.

Press EXIT

twice to quit the Constellation II utilities.

**4.** Reboot your Concept computer.

Hold down the CTRL key and press BREAK. Release both keys. Sign on to the Concept as SMGR.

# 5. Check the dates of your BOOTMGR and CC.C2MGR files.

In step 6 you will have to decide whether to keep your current versions of BOOTMGR and CC.C2MGR or replace them with the versions of the FPSERV diskette. You want the more recent versions of each file on your disk system.

Type /CCUTIL/BOOTMGR ListVol

The screen will show the BOOTMGR listing in your CCUTIL directory. Note the BOOTMGR date.

Type /CCSYS/CC.C2MGR ListVoi

The screen will show the CC.C2MGR listing in your CCSYS directory. Note the CC.C2MGR date.

Put the Corvus FPSERV diskette into your diskette drive.

Type /FPSERV ListVol

The screen will list all the files on the FPSERV diskette. Find BOOTMGR and compare its date to the one on your CCUTIL volume. Find CC.C2MGR and compare its date to the one on your CCSYS volume. Write down whether you want to update either file on your disk system with the version on the FPSERV diskette.

# **6.** Execute the SYSTEM. UPDATE file on the FPSERV diskette.

Press ExecFile

The command window diaplays:

Execute which command file?

Type /FPSERV/SYSTEM. UPDATE RETURN

The screen displays:

File ID: SYSTEM, UPDATE

SYSTEM, UPDATE assumes volumes / PSERVER, / CCUTIL, and / CCSYS exist and have read/write access

Continue? [Y/N]:

#### Press Y

The screen displays:

Current volume is now / FPSERV
Volume / PSERVER crunched
/FPSERV/SYSTEM\_COMBRV\_copied to / PSERVER/SYSTEM\_COMBRV\_[23 blocks]
/FPSERV/SYSTEM\_PASCAL\_copied to / PSERVER/SYSTEM\_PASCAL\_[34 blocks]
/FPSERV/SYSTEM\_PASCAL\_copied to / PSERVER/SYSTEM\_MISCINFO [1 blocks]
/FPSERV/SYSTEM\_STARTUP\_copied to / PSERVER/SYSTEM\_STARTUP\_(32 blocks)
/FPSERV/PSERVER\_BOOT\_copied to / PSERVER/PSERVER\_BOOT\_2 blocks]
/FPSERV/PSMGR\_copied to / PSERVER/PSMGR\_(79 blocks]
/FPSERV/PSMGR\_copied to / PSERVER/PSMGR\_(40 blocks)
/FPSERV/TSMGR\_copied to / PSERVER/PSMGR\_(40 blocks)
/FPSERV/FS SERV\_TBL\_copied to / PSERVER/PSERV\_TBL\_(1 blocks)
Volume / PSERVER crunched
Volume / CCUTIL / BOOTMGR\* [File dates are different]?

In step 5 you compared the /CCUTIL/BOOTMGR file date with the /FPSERV/BOOTMGR file date. If the FPSERV date was the most recent,

#### Press Y

If the /CCUTIL date was the most recent,

#### Press N

The screen displays the following messages. If you answered no to the question above, the first of these messages will not appear.

/FPSERV/BOOTMGR copied to /CCUTIL/BOOTMGR [87 blocks]
/FPSERV/C2.MENU. TEXT copied to /CCUTIL/C2.MENU. TEXT (8 blocks)
/FPSERV/C2.MISC. TEXT copied to /CCUTIL/C2.MISC.TEXT (4 blocks)
/FPSERV/C2.HELP.TEXT copied to /CCUTIL/C2.HELP.TEXT (4 blocks)

The screen may display messages telling you files are being moved. After these messages, the screen displays:

Volume /CCUTIL crunched
Volume /CCSYS crunched
Delete old "/CCSYS/CC.C2MGR" [File dates are different]?

In step 5 you compared the /CCSYS/CC.C2MGR file date with the /FPSERV/CC.C2MGR file date. If the FPSERV date was the most recent.

#### Press Y

The screen displays:

/FPSERV/CC.C2MGR copied to /CCSYS/CC.C2MGR [77 blocks]

The screen also displays a series of messages telling you files are being moved.

If the /CCSYS date was the most recent,

#### Press N

After either a yes or no response, the screen displays:

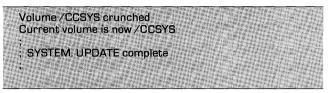

# **7.** Go to the printer service menu of the utility server manager.

From the dispatcher,

Press Const II

The screen displays:

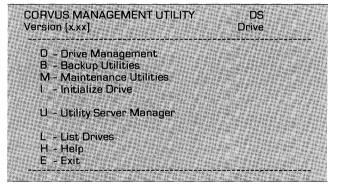

## Press Utility Server

## The screen displays:

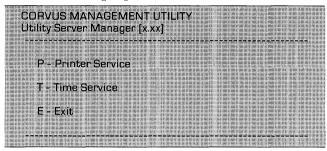

Press Printer Service

to get to the printer service menu.

# 8. Write PSERVER's address into the utility server boot file.

The screen is displaying the printer service menu:

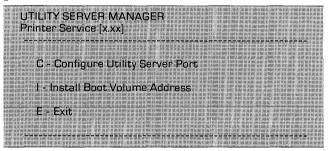

Press InstAddr

The command window displays:

OK to install volume address [Y/N]?

#### Press Y

The system window displays:

Boot volume address installed into boot file / PSERVER/BOOT. PRINTSRV

# Copy the utility server boot file into the CORVUS volume.

The command window is displaying:

Do you want to run the Boot Manager program (Y/N)?

#### Press Y

The screen displays the boot manager main menu:

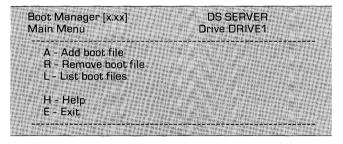

Press Add File

## The screen displays:

Boot Manager [x.xx] DS SERVER
Add a boot file Drive DRIVE1

Enter boot file characteristics:
Source file name:

# Type /PSERVER/BOOT.PRINTSRV RETURN

The screen displays:

| Select fron<br>Apple2<br>Conce | ot |  |  |
|--------------------------------|----|--|--|
| JBMPC<br>Printsi               |    |  |  |

Type PRINTSRV RETURN

The screen displays:

OK to add boot the BOOT. Printsry [Y/N]? Y

Press RETURN

The screen displays:

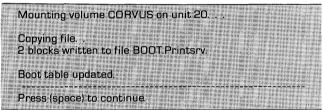

Press SPACE

to return to the boot manager main menu.

Press Exit

to return to the printer service menu.

You now have established printer service on your utility server. Go to Chapter 2 to set the configurations for your utility server ports.

# Chapter 2: Port Configuration

This chapter tells how to set the port configurations for your utility server. You must set the parameters on each utility server port according to the needs of the attached printer. You should go through Chapter 1 once before you begin this chapter.

You can change the configurations of the utility server ports whenever you wish. The steps are the same as for setting the configuration.

# 1. TURN OFF your utility server.

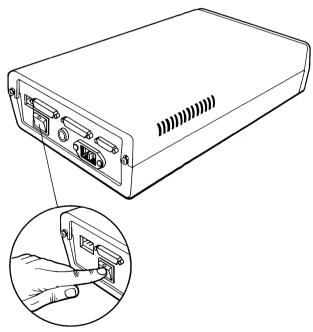

If you have just finished Chapter 1, go to step 4. Otherwise, go to step 2.

- 2. Sign on to your Corvus Concept as SMGR.
- **3.** Go to the printer service menu of the utility server manager.

From the dispatcher,

Press Const II

The screen displays:

| CORVUS MANAGEMENT UTILITY<br>Version [x.xx]                                                 | DS<br>Drive |  |
|---------------------------------------------------------------------------------------------|-------------|--|
| D - Drive Management<br>B Backup Utilities<br>M Maintenance Utilities<br>I Initialize Drive |             |  |
| U - Utility Server Manager                                                                  |             |  |
| L - List Drives<br>H - Help<br>E - Exit                                                     |             |  |

Press Utility Server

The screen displays:

| CORVUS M<br>Utility Serv         | MANAGEMEN<br>er Manager ( | IT UTILITY<br>x.xx]                                                                                                    |  |
|----------------------------------|---------------------------|----------------------------------------------------------------------------------------------------|--|
|                                  | State Said                | The state of the state of the s |  |
| P - Prin<br>T - Time<br>E - Exit | ter Service<br>: Service  |                                                                                                    |  |

Press Printer Service

The following message may appear on your screen:

Printer Service Utility already in use!

If this message does not appear, go to step 4.

If this message appears, it means semaphore PRTSEMA4 is locked. Someone else may be using the utility server manager.

Press SPACE

to return to the utility server manager main menu.

Press Exit

to return to the Constellation II main menu.

Check to see if anyone is using the utility server manager. If not follow these steps: Select maintenance utilities and the parameter manager. Now select semaphores. Unlock semaphore PRTSEMA4. Return to Constellation II main menu and press

Utility Server

When the utility server manager main menu appears, press

Printer Service

Printer Service

# 4. Choose a configuration file.

The screen is displaying the printer service menu:

```
UTILITY SERVER MANAGER
Printer Service (x.xx)

C - Configure Utility Server Port

I - Install Boot Volume Address

E - Exit
```

### Press CnfgPort

The system window display is similar to:

| PRINTER SERVICE [x.xx] Configure Utility Server Port |                 |
|------------------------------------------------------|-----------------|
| Please enter the name of the configuration file.     |                 |
| Select from:                                         |                 |
| File Name                                            | OMNINET Address |
| P. CONFG<br>P. CONFG. MYPS<br>P. CONFG. ONE          | 0<br>23<br>59   |

The command window displays:

| File name: P CONFG |
|--------------------|
|--------------------|

If you are changing the configuration of a server port that you already set,

### Type .suffix RETURN

where "suffix" is the suffix of the configuration file name for your server. If you don't know which file goes with your server, check the server's OMNINET address. The address should be taped to the outside of the server. Use the suffix that corresponds to the address. Go to step 5.

If you are setting the port configurations on a new utility server,

Type .suffix RETURN

where "suffix" is a unique suffix of up to eight letters and numbers, choose a suffix that will help you remember which utility server the file is for

The command window displays:

Configuration file does not exist. Create it (Y/N)?

#### Press Y

and go on to step 5.

# **5.** Set the port configurations.

When you have chosen a configuration file for your server, the screen displays:

```
PRINTER SERVICE [x.xx]
Configure Utility Server Port
File: P.CONFG. suffix

A - Serial Port 1

B - Serial Port 2

P - Parallel Port

S - Save Configuration
E - Exit
```

Decide which port to set first and press the function key for that port.

For serial port 1, the screen displays:

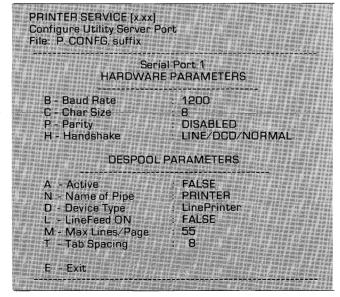

The display for serial port 2 is the same as that for serial port 1. For the parallel port, the screen displays:

| PRINTER SERVICE [x.xx] Configure Utility Server Port Fill: P.CONFG.suffix                               |                                                                                                    |
|----------------------------------------------------------------------------------------------------|----------------------------------------------------------------------------------------------------|
| Paralle<br>HARDWARE F                                                                                   | TO THE OLD THE STATE OF THE STATE OF THE STA |
| C - Char Size<br>P - Parity                                                                             | : 8<br>: DISABLED                                                                                                    |
| DESPOOL PA                                                                                              | ARAMETERS                                                                                                    |
| A - Active N - Name of Pipe D - Device Type L - LineFeed ON M - Max Lines/Page T - Tab Spacing E - Exit | ; FALSE<br>; PRINTER<br>; LinePrinter<br>: FALSE<br>; 55<br>; 8                                                                                                    |

Now set the parameters of the port so they match those of the printer connected to the port. You can change any or all of the port parameters. Appendix A describes each parameter.

To change a parameter, press the function key for that parameter. When you choose a parameter, the program will ask you to enter a new value for the parameter. If a parameter has only a few possible values, the program will give you a choice of these values. Press the function key for the value you want. If the program asks you to enter a value for a parameter by hand, type in the value you want and press RETURN. As soon as you change a parameter, the screen will display the new value and you will be able to change another parameter.

When you change a parameter that is either TRUE or FALSE, the value of the parameter will change as soon as you press its function key.

You may keep changing parameters until the port is exactly the way you want it. When all parameters are set,

#### Press Exit

You will return to the utility server port menu.

If you wish to set the configurations of other ports, repeat this step for those ports.

# **6.** Save the configuration file.

When you have finished setting the port configurations, you should be at the utility server port menu.

### The screen displays:

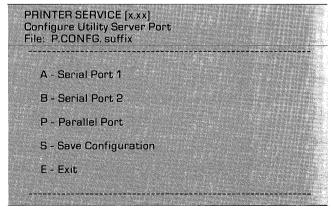

Press SaveFile

The screen displays:

Please enter the OMNINET device address of the Utility Server [0..63]: nn

where nn is the default OMNINET address for the configuration file. Check the address taped to the outside of your server. If the address on the screen is correct,

Press RETURN

If the default address is not correct, type in the correct address followed by a RETURN.

The command window displays:

OK to save port configuration (Y/N)?

Press Y

The screen displays:

Port configuration saved.

The command window displays:

Press (space) to continue

Press: SPACE

# The screen displays:

PRINTER SERVICE [x.xx]
Configure Utility Server Port
File: P.CONEG. suffix

A - Serial Port 1

B - Serial Port 2

P - Parallel Port

S - Save Configuration

E - Exit

### Press Exit

twice to return to the utility server manager main menu.

If you do not want to set the time and date on your utility server,

### Press Exit

twice to exit the Constellation II utilities.

You now have finished setting the port configurations on your utility server.

### Where to go from here:

- If you have to set configurations for other utility servers, repeat this chapter for the next server.
- If you have set configurations for all your utility servers, go to Chapter 3.

# Chapter 3: Setting the Time and Date

This chapter tells how to set the time and date on your utility server. Going through this chapter once sets the time and date for all utility servers on your network. You should finish Chapter 2 for your server before you begin this chapter.

Every time you turn on your utility server, you should go through this chapter.

# 1. TURN OFF your utility server.

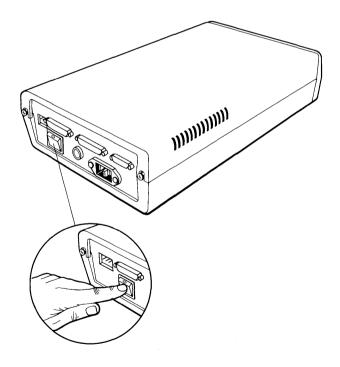

If you have just finished Chapter 2, go to step 4. Otherwise, go to step 2.

# 2. Sign on to your Corvus Concept as SMGR.

# **3.** Go to the utility server manager main menu:

From the dispatcher,

Press Const II

# The screen displays:

| TILITY DS<br>Drive                    |
|---------------------------------------|
|                                       |
| er                                    |
|                                       |
| 一 一 一 一 一 一 一 一 一 一 一 一 一 一 一 一 一 一 一 |

Press Utility Server

## The screen displays:

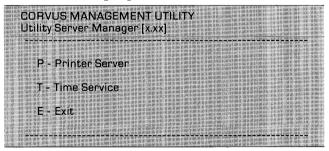

# **4.** Enter the time service manager.

Press Time Service

The following message may appear on your screen:

Time Service Manager already in use

If this message does not appear, go to step 5.

If this message appears, it means semaphore TIMESEMA4 is locked. Someone else may be using the utility server manager.

Press SPACE

to return to the utility server manager main menu.

Press Exit

to return to the Constellation II main menu.

Check to see if anyone is using the time service manager. If not follow these steps: Select maintenance utilities and the parameter manager. Now select semaphores. Unlock semaphore TIMESEMA4. Return to the Constellation II main menu and press

Utility Server

. When the utility server manager main menu appears, press

Time Service

.

## 5. Set the time and date.

The screen display is similar to:

UTILITY SERVER MANAGER
Time Service [x.xx]

Please enter Utility Server startup

Date: 10-JUN-1983

Type in the date when you will turn on your server. Follow the date with a FETURN.

The screen display is similar to:

Time: 15:23:00

Type in the time when you will turn on your server and Press RETURN].

The command window displays:

OK to set time and date [Y/N]?

#### Press Y

The screen displays:

Time and date set.

The command window displays:

Press (space) to continue

Press SPACE

to return to the utility server manager main menu.

### Press Exit

twice to exit the Constellation II utilities.

You now have finished setting the time and date on your utility server. Go to Chapter 4 to use your server for printing.

## Chapter 4: Printing

This chapter tells how to use your utility server for printing.

- TURN ON the printers attached to your utility server.
- 2. TURN ON your utility server.

In Chapter 3, you set the time and date on your utility server. Wait until those settings are correct. Then turn on your server.

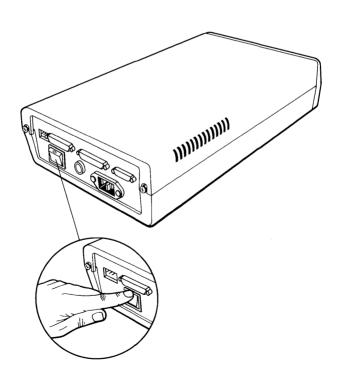

Depending on their settings, the printers attached to your utility server may print a series of meaningless messages. Parallel printers and serial printers set to 1200 baud will print:

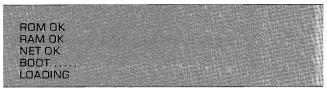

The serial 1 port will also send the word "ON" to its printer before the normal messages.

# 3. Spool your files.

You now can print your files using the Corvus spool program. To print a file, spool your file to the pipe name of the utility server port which has the printer you want attached. Your Corvus Concept Personal Workstation User Guide will tell you how to use the Corvus spool program.

Each printout from your server will have a title page with the time and date, the name of the file being printed, and an optional user message.

### Chapter 5: Diagnostics

This chapter shows a way to test your utility server. You should go through this chapter only if you cannot print files after finishing Chapters 1 through 4.

- **1.** Detach all printers from your utility server.
- 2. Set your utility server port configurations.

Follow the instructions in Chapter 2 to set the following configurations for your utility server.

#### Serial Port 1

Active: TRUE
Handshake: Xon/Xoff
Pipe Name: Printer
Other Parameters:
Any values.

### Serial Port 2

Active: FALSE Other Parameters: Any values.

#### Parallel Port

Active: FALSE Other Parameters: Any values. Note: If you set the serial 1 handshake to Xon/Xoff, the utility server will send data out its serial 1 port until it receives an Xoff signal from the printer. Because no printer is attached to the serial 1 port, the utility server never will receive an Xoff signal and will keep despooling until it reaches the end of the spooled file.

## 3. Save the configuration file to the correct OMNINET address.

Check the OMNINET address of your utility server. This address should be taped to the outside of the server. If you are not sure of the taped address, check the switches inside the server. Use the table in the Utility Server Installation Guide to figure out your utility server's address.

- **4.** Turn the utility server off and then on again.
- 5. Spool a small file to pipe PRINTER.

Spool a file to PRINTER from one of your network computers. Write down the file's pipe number.

# 6. Check the PIPES area.

Use the Constellation II maintenance utilities to list the contents of the PIPES area. If your pipe is not listed, or if the pipe gradually shrinks and then disappears with repeated listings, your utility server is despooling correctly.

If your pipe does not disappear, repeat Chapter 1. If you still cannot print files, contact your Corvus dealer.

### Appendix A: Port Configuration **Parameters**

This appendix describes the parameters for utility server port configurations. Chapter 2 tells how to set these parameters. You must set these parameters for each utility server port you want to use.

#### **Hardware Parameters**

You must set the hardware parameters for a port according to the needs of the printer you are serving on the port. You will find the correct values for the hardware parameters in the instruction manual that came with your printer. Do not change the parameter values unless you connect a new printer to the port or change a characteristic of the printer.

Baud Rate-The rate at which data bits are sent to the printer through the port.

Char Size-The number of data bits

which represent a single

character.

The error-checking protocol Parity—

for character transfer.

Handshake— The data transmission proto-

col. It ensures that data is not sent until the printer is ready.

#### **Despool Parameters**

The despool parameters are more flexible than the hardware parameters. You may choose whatever values you wish for name of pipe, max lines/page, and tab spacing. The LineFeed-ON option will work best in one setting. Device type is always LinePrinter. Active must be set to show the state of the attached printer at all times.

Active— States whether the

printer is ready to receive data. When the printer is on, active should be TRUE. When the printer is off, active should be

FALSE.

Name of Pipe— States the pipe name of

the files that should be despooled to the port. You may choose any pipe name for a port. When spooling to the port, you will have to specify this pipe name.

Device Type— States the type of device

(printer, modem, etc.) attached to the port. Set this parameter to

LinePrinter.

LineFeed ON-

States whether the utility server should insert linefeeds after carriage returns before sending data to the printer. Your instruction manual will list the correct value for your printer.

Max Lines/Page—

States the number of lines of text that the server will send to a printer before inserting a page break.

Tab Spacing—

States the location of tab stops in text. A value of 8 means that tab stops are set every eight spaces.